**Código:** IN-GEHA-

**Versión:** 01

# <sup>526</sup> **IN-GEHA Instructivo de Usuario para Recuperar la Contraseña del Portal Web del Distrito**

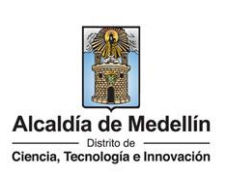

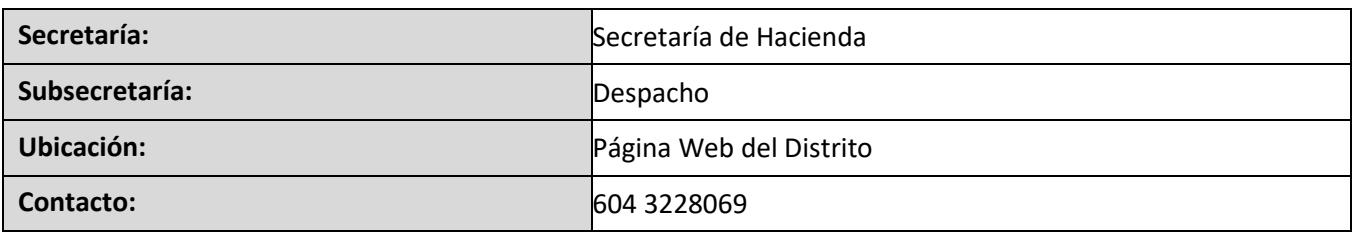

#### **Descripción (En que consiste):**

Este documento describe los pasos a seguir para recuperar la contraseña del Portal Web del Distrito.

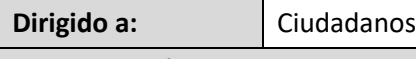

**Pasos a seguir:** 

### **1. INGRESAR AL PORTAL WEB DEL DISTRITO**

Ingresa al Portal Web del Distrito Especial de Ciencia, Tecnología e Innovación de Medellín

www.medellin.gov.co, y en la parte superior derecha, hace clic en la opción "Inicia sesión".

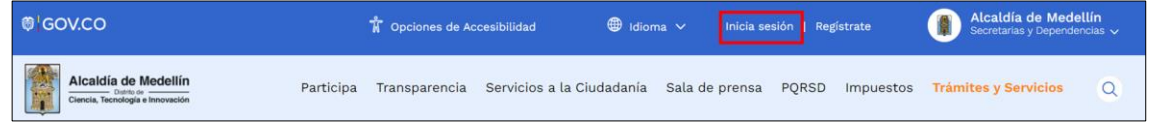

### **2. RECUPERAR CONTRASEÑA**

### **2.1.Digitar datos para recuperar contraseña:**

Visualiza ventana "Ingresa tus datos para iniciar sesión".

IN-GEHA-526, Versión 01.

La impresión o copia magnética de este documento se considera "**COPIA NO CONTROLADA**". Sólo se garantiza la actualización de esta documentación en el sitio ISOLUCIÓN Alcaldía de Medellín.

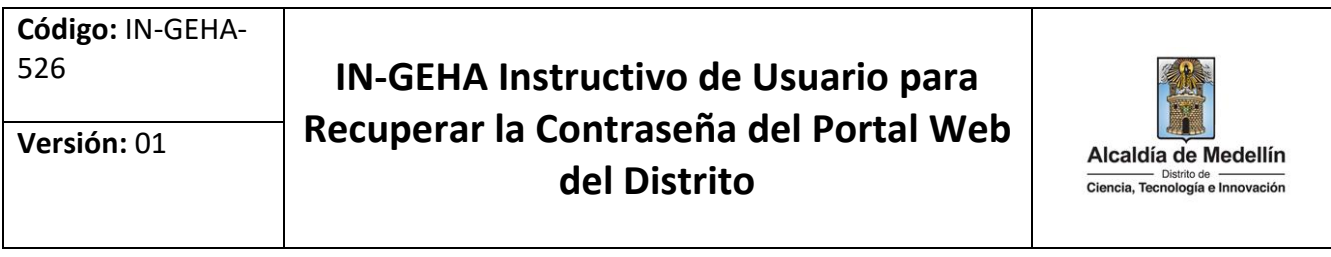

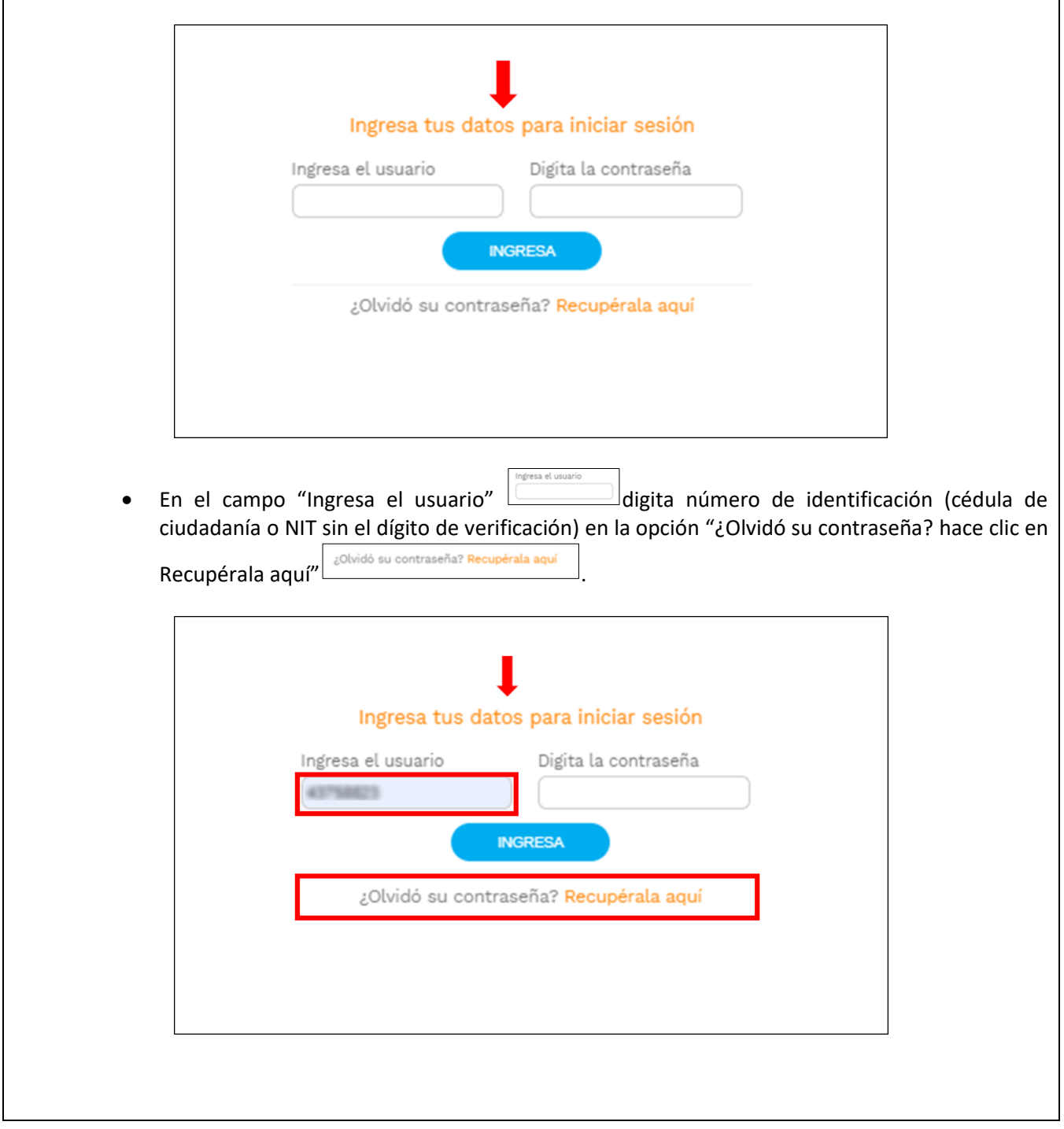

La impresión o copia magnética de este documento se considera "**COPIA NO CONTROLADA**". Sólo se garantiza la actualización de esta documentación en el sitio ISOLUCIÓN Alcaldía de Medellín.

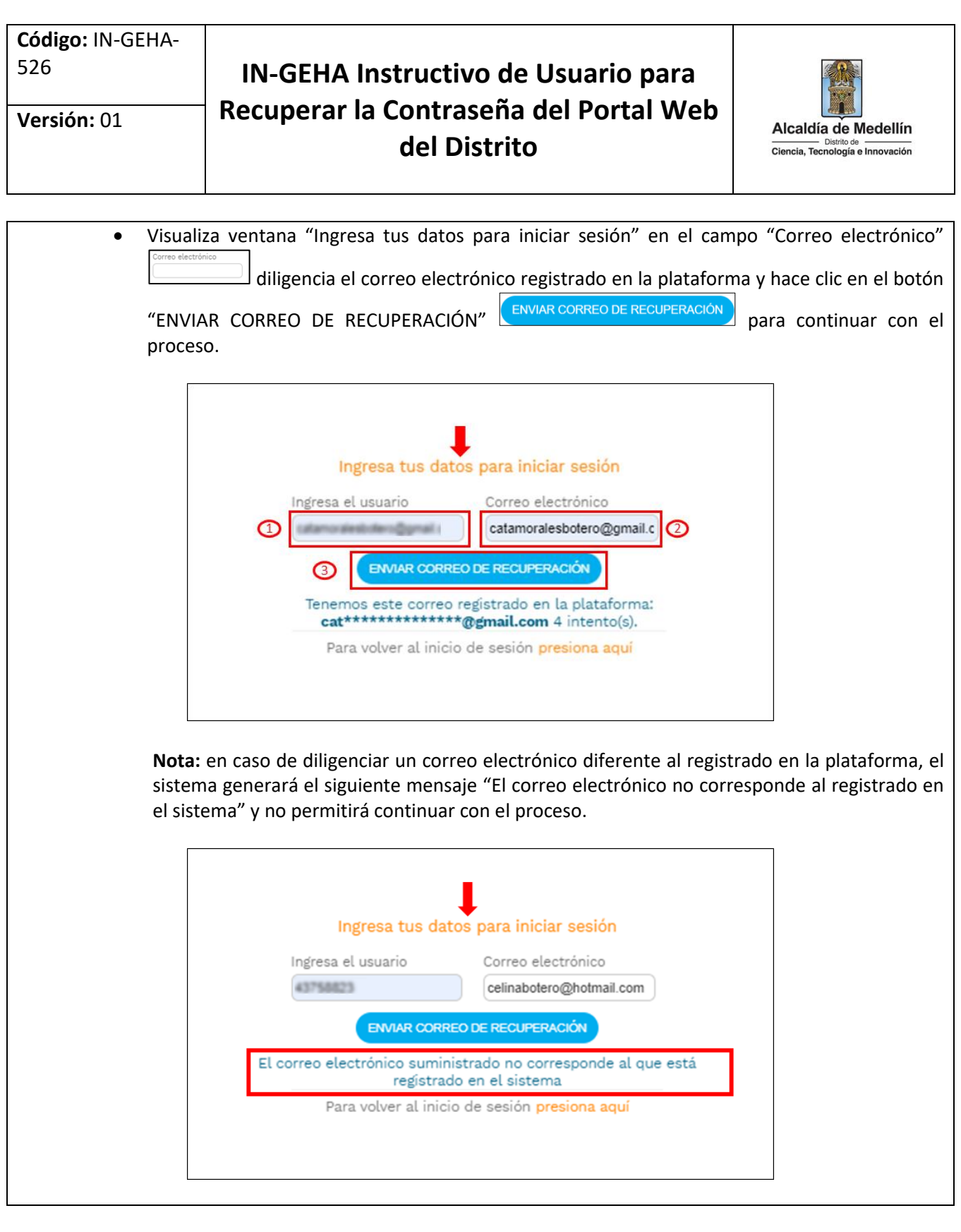

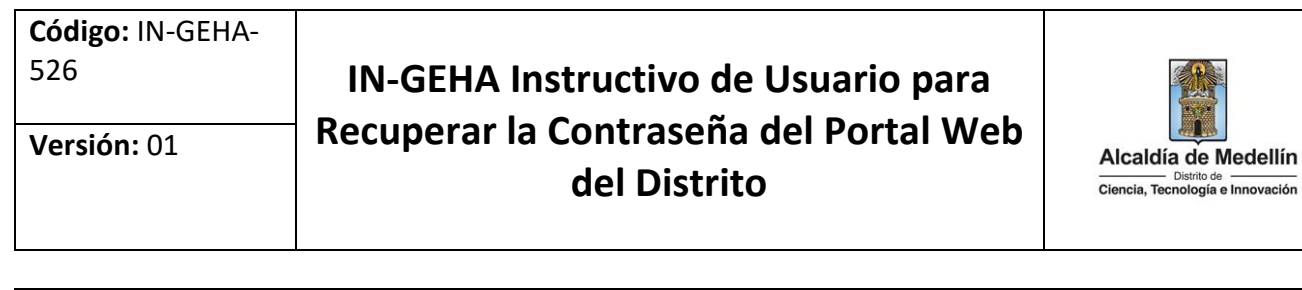

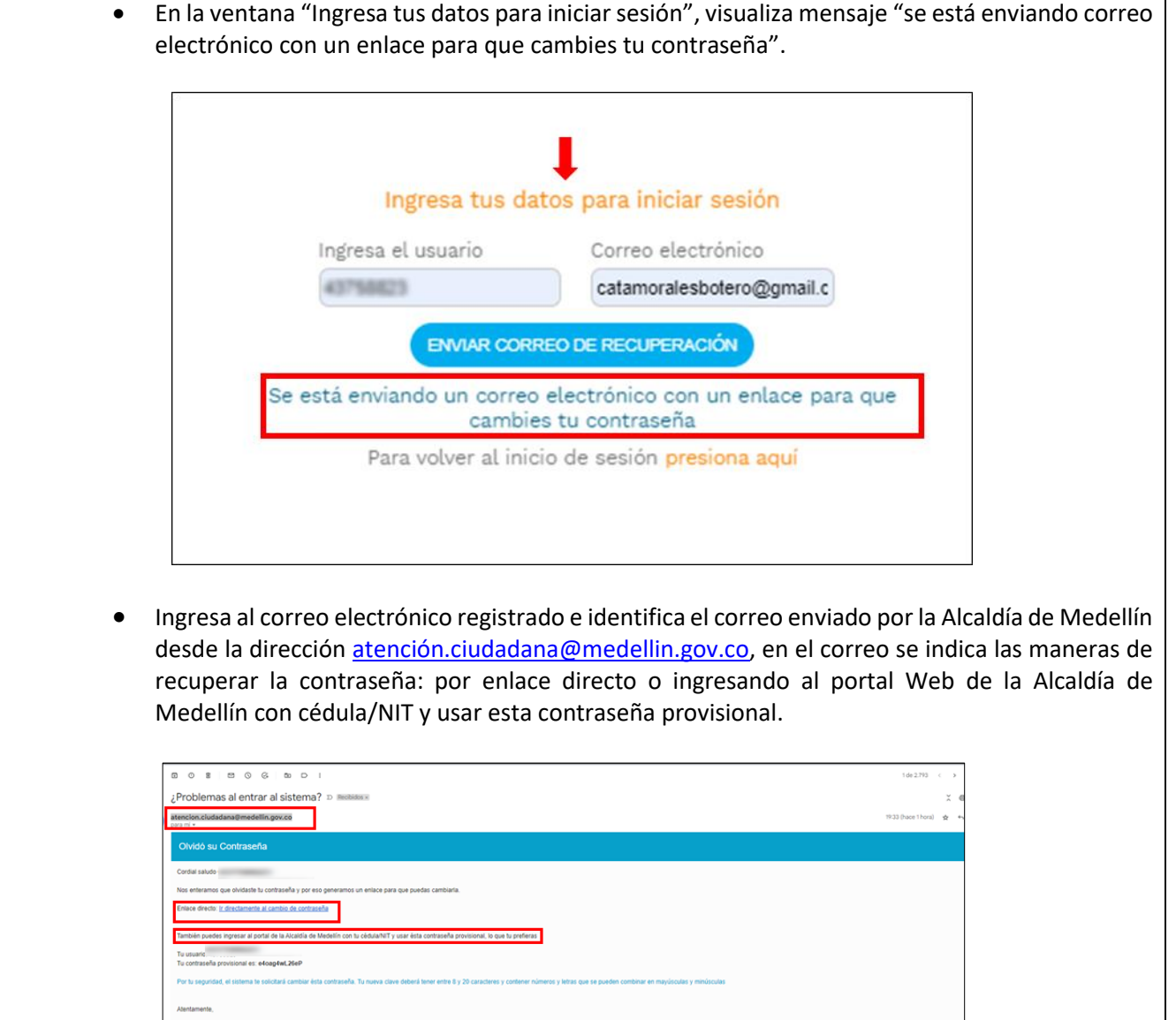

命國

Idía de M

Alcaldía de Medellín<br>Dirección: Calle 44 N 52 - 165 Cent<br>Línea única de Alención a la Ciuda

o Administrativo la Alpujarra - Palacio Municipal.<br>inía: <u>44 44 144</u> o en la Línea Gratuita Nacional <u>01 8000 411 144</u>.<br>.

**Código:** IN-GEHA-

**Versión:** 01

## <sup>526</sup> **IN-GEHA Instructivo de Usuario para Recuperar la Contraseña del Portal Web del Distrito**

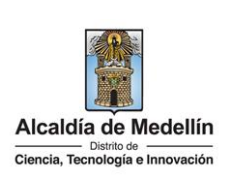

 Cambiar la contraseña por enlace directo: en el correo recibido desde [atención.ciudadana@medellin.gov.co](mailto:atención.ciudadana@medellin.gov.co) hace clic en la opción "Ir directamente al cambio de [contraseña](https://www.medellin.gov.co/irj/portal/medellin/cambie-su-contrasena&data=4IKM2QQBIPKQOM64BmJdLNsSI/TJA/zKDuQyWDfANNgnHcySIEsVlgkQpwg=)".

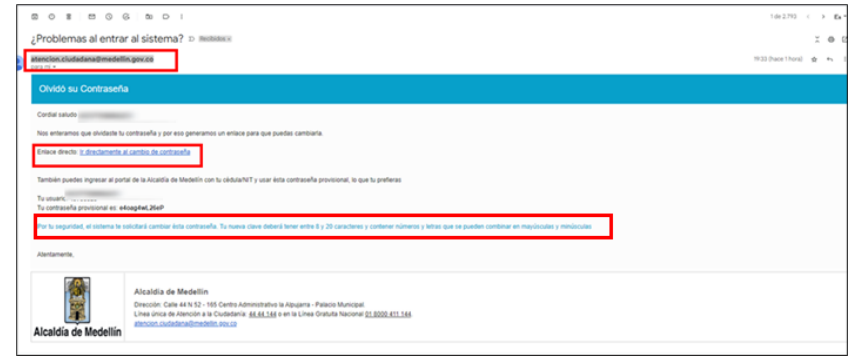

- Visualiza ventana "Cambia tu Contraseña en la Alcaldía de Medellín" con la siguiente información a diligenciar:
	- Nueva Contraseña: digita la contraseña a modificar, esta debe tener mínimo entre 8 caracteres y máximo 20 y debe tener al menos un número.
	- Confirma tu nueva contraseña: digita nuevamente la contraseña a modificar.
	- Hace clic en el botón "CAMBIAR CONTRASEÑA" .

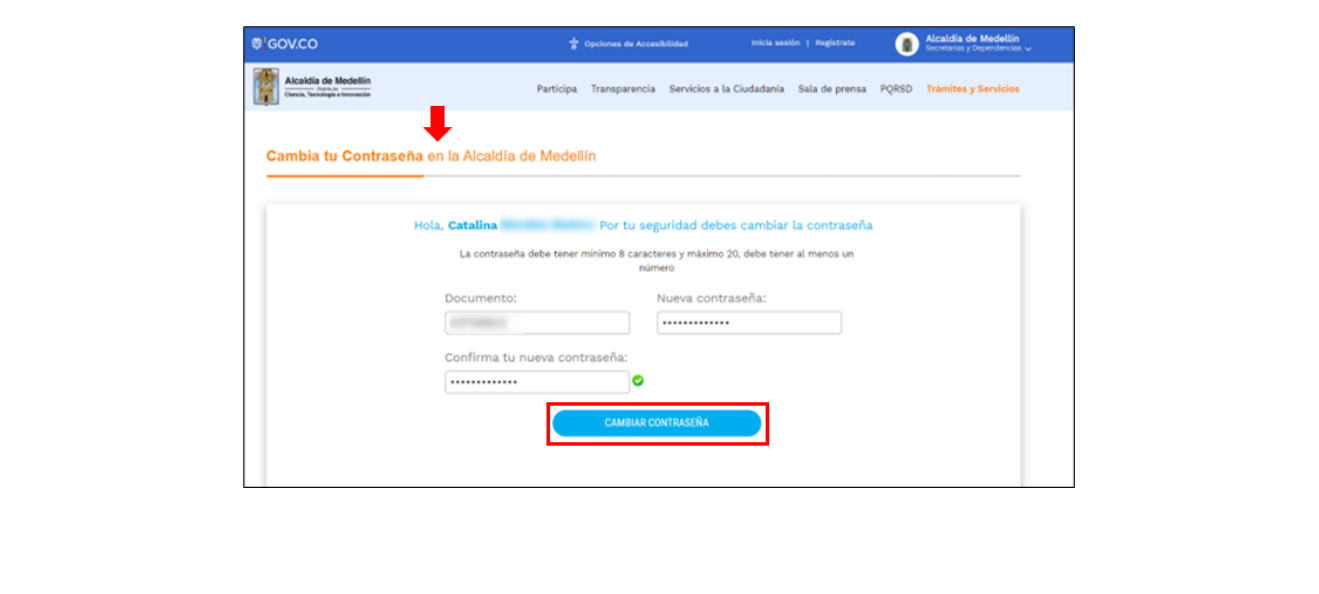

IN-GEHA-526, Versión 01.

**Código:** IN-GEHA-<sup>526</sup> **IN-GEHA Instructivo de Usuario para Recuperar la Contraseña del Portal Web Versión:** 01 Alcaldía de Medellín **del Distrito** Ciencia, Tecnología e Innovación Visualiza ventana "Cambia tu Contraseña en la Alcaldía de Medellín" con la siguiente información "La contraseña se cambió correctamente" y hace clic en el botón "CONTINUAR" **CONTINUAR** , quedando de esta manera la contraseña actualizada. Alcaldia de Mede **O** GOV.CO Alcaldía de Medelli Participa Transparencia Servicios a la Ciudadania Sala de prensa PQRSD Trámites y Servicios Cambia tu Contraseña en la Alcaldia de Medellin La contraseña se cambió correctamente **CONTINUAR**  Cambiar la contraseña ingresando al Portal Web del Distrito Especial de Ciencia, Tecnología e Innovación de Medellín, [www.medellin.gov.co:](http://www.medellin.gov.co/) en la parte superior derecha, hace clic en la opción "Inicia sesión". Alcaldía de Medellín<br>Secretarias y Dependencias **D**'GOV.CO Alcaldía de Medellín Participa Transparencia Servicios a la Ciudadanía Sala de prensa PQRSD Impuestos Trámites y Servicios Q Visualiza ventana "Ingresa tus datos para iniciar sesión" e ingresa usuario (cédula/NIT) y digita la contraseña provisional enviada desde el corre[o atención.ciudadana@medellin.gov.co](mailto:atención.ciudadana@medellin.gov.co) y hace clic en el botón "INGRESA" NGRESA  $\overline{a}$   $\overline{a}$   $\overline{a}$ as al entrar al sistema? p la o Administrativo la Alpujarra - Palac<br>anía: <u>44.44.144</u> o en la Línea Gratu

IN-GEHA-526, Versión 01.

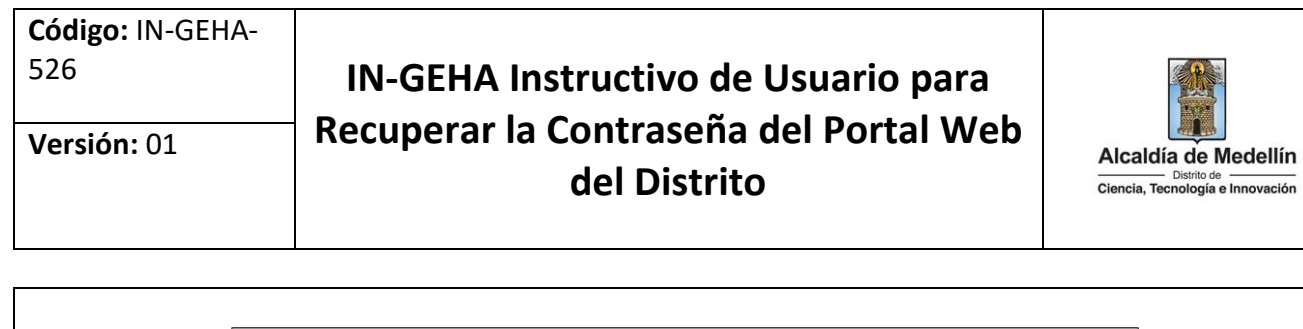

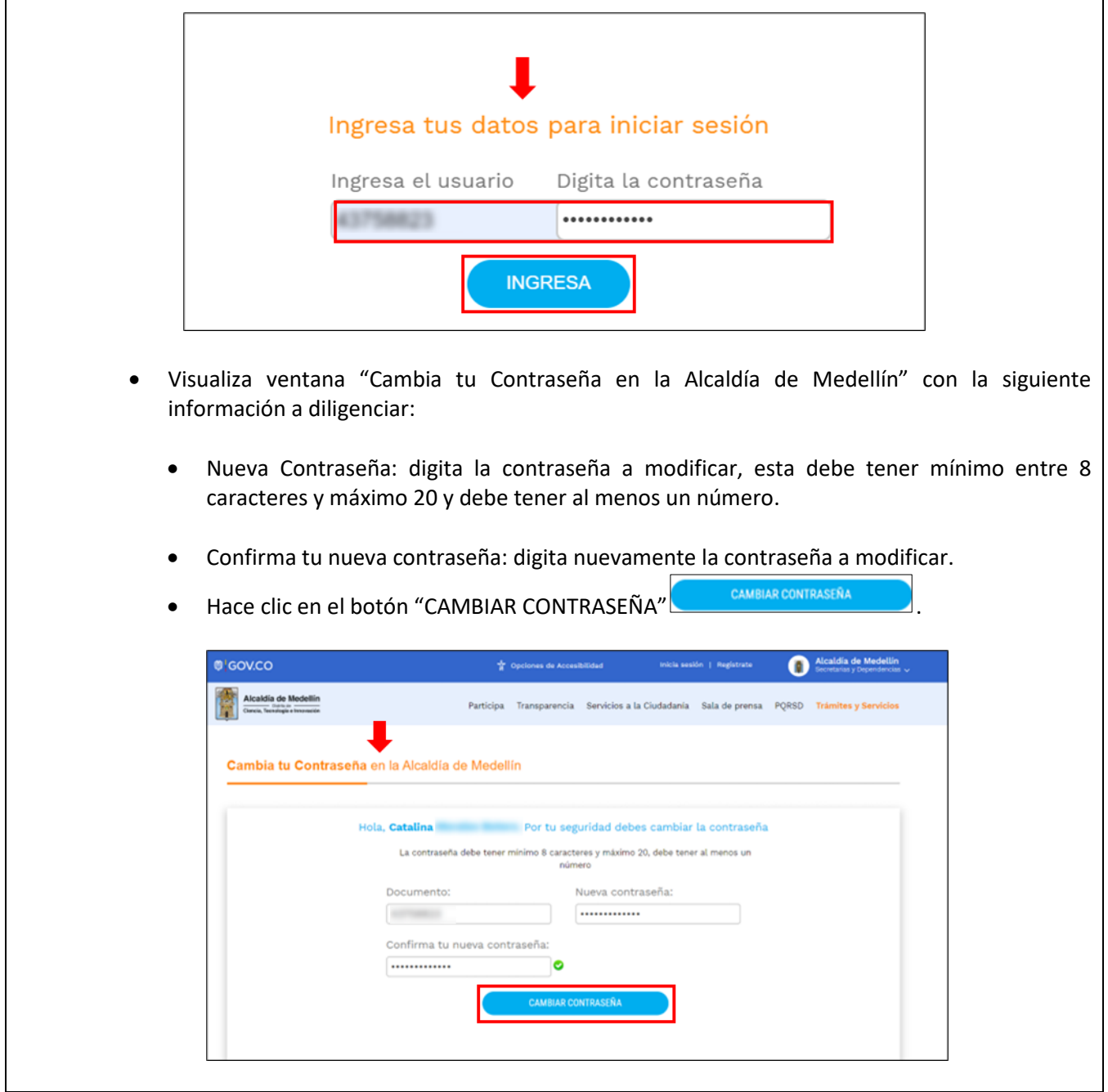

**Código:** IN-GEHA-<sup>526</sup> **IN-GEHA Instructivo de Usuario para Recuperar la Contraseña del Portal Web Versión:** 01 Alcaldía de Medellín **del Distrito** Ciencia, Tecnología e Innovación

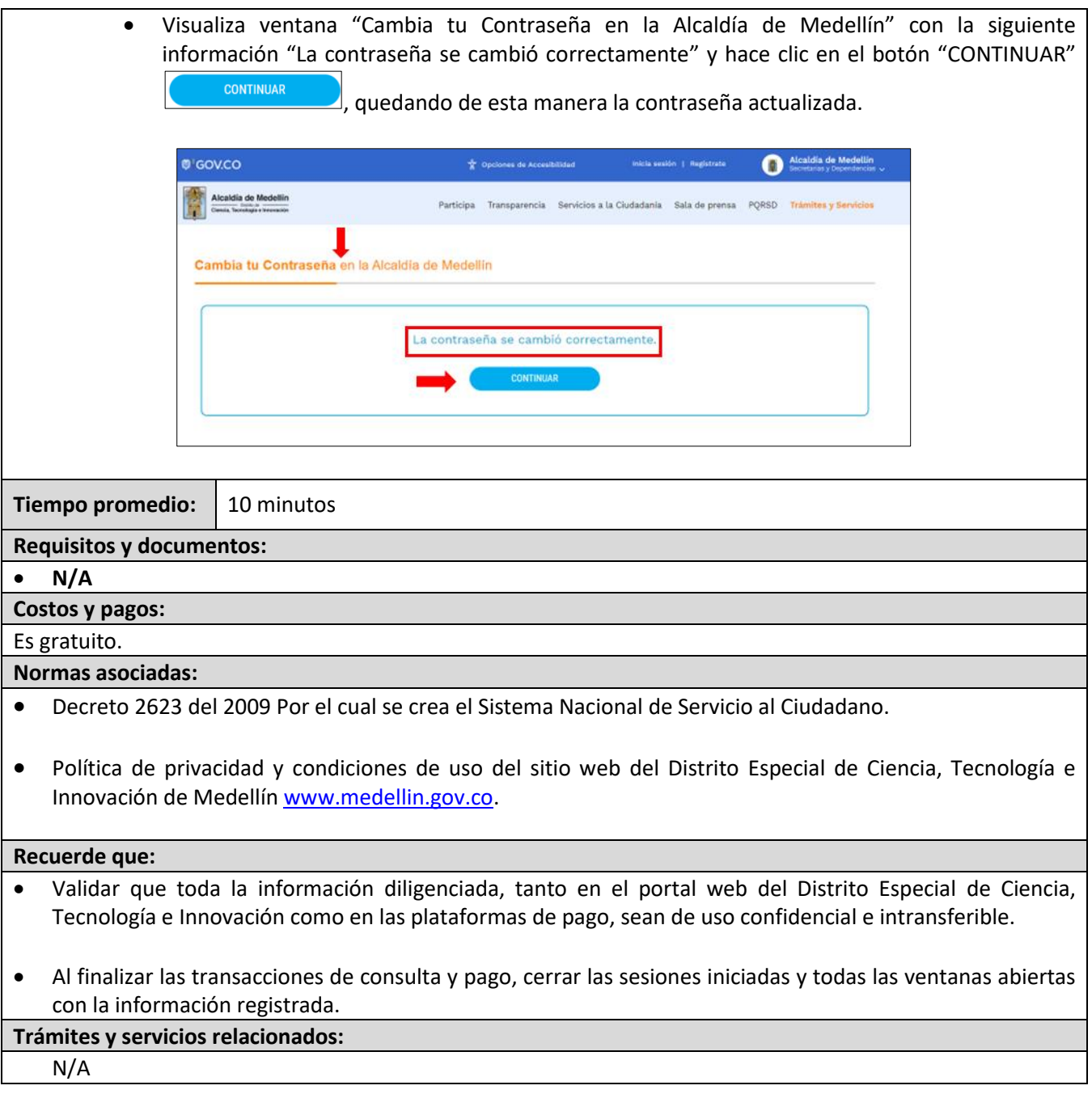

IN-GEHA-526, Versión 01.